# 業務カルテ情報における協力事務所および協力事務所技術者の入力について

協力事務所情報および協力事務所技術者情報は、「業務カルテ情報詳細」画面で入力します。

## 1.協力事務所情報(「JV 構成員・協力事務所情報」欄)

「JV 構成員・協力事務所情報」欄に、今回の業務の協力事務所情報を入力します。まず「検索」ボタンを押し て「事務所検索画面」を開き、協力事務所の既存情報の有無を確認します。

・協力事務所は、「行追加」ボタンで最大 10 社入力できます。

・「担当業務分野(内容)」を忘れずに入力します。「JV 出資比率(%)」は入力不要です。

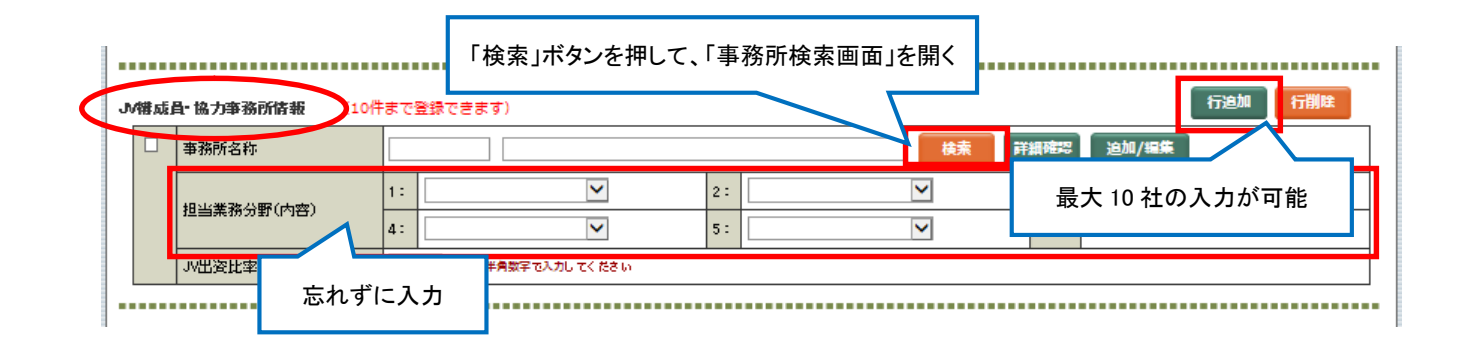

# (1)「事務所検索画面」で協力事務所の既存情報を確認できた場合

協力事務所の「  $\ell$  (選択)」マークをクリックして、「JV 構成員・協力事務所情報」欄に表示します。「会社コー ド番号」が、「0(ゼロ)」と「J」のどちらから始まるかを確認します。

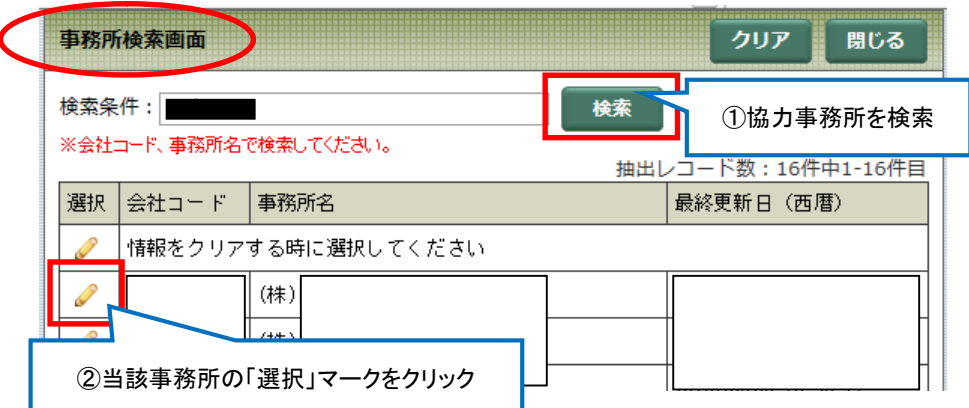

### a.「会社コード番号」が「0(ゼロ)」から始まる(「通常登録」)事務所の場合

PUBDIS の「通常登録」事務所です。自社事務所情報を登録済みのため、その既存の事務所情報が表示で きます。

・「詳細確認」ボタンで、既存の事務所情報の詳細を確認できます。

・既存の事務所情報の更新は、当該事務所に依頼してください。

※PUBDIS「限定登録」事務所は、検索対象外です。次項「1.(2)」を参照して登録してください。

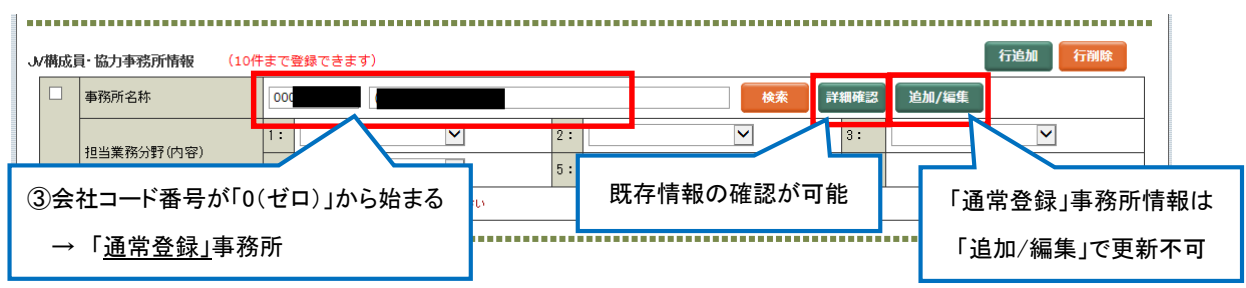

## b.「会社コード番号」が「J」から始まる事務所の場合

過去の業務カルテ情報で、「追加/編集」ボタンから登録した協力事務所です(次項「1.(2)」参照)。登録 後は事務所検索が可能になり、既存の事務所情報として表示できます。

・「詳細確認」ボタンで、既存の事務所情報の詳細を確認できます。

・「追加/編集」ボタンで、既存の事務所情報の更新が可能です。

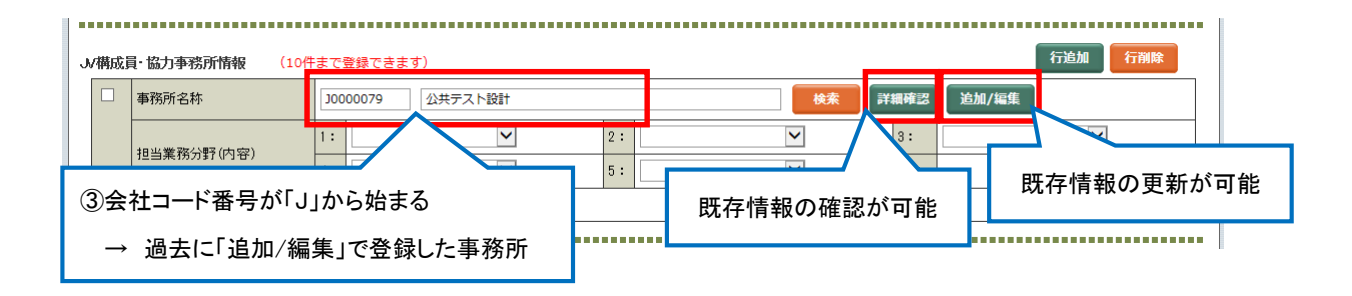

### (2)「事務所検索画面」で協力事務所の既存情報を確認できない場合

「追加/編集」ボタンを押して、「JV 構成員・協力事務所登録画面」で協力事務所情報を登録します。「J」から 始まる会社コード番号が自動で付与されます。

・「追加/編集」ボタンで、事務所情報の更新が可能です。

・登録後は事務所検索が可能になり、前項「1.(1) b.」の扱いになります。

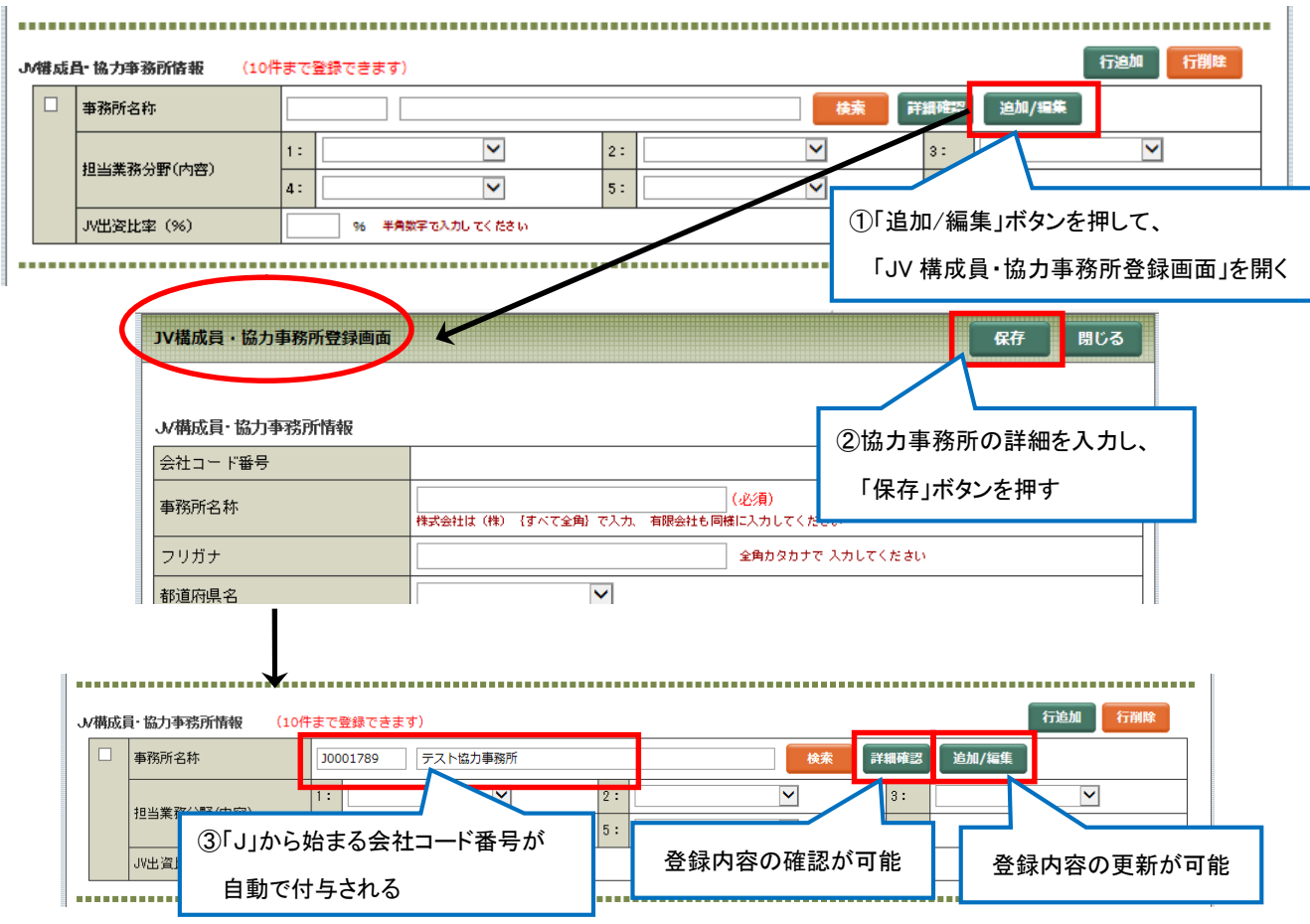

# 2.協力事務所技術者情報(「主任担当技術者情報」または「担当技術者情報」欄共通)

「主任担当技術者情報」お店者情報」の該当欄に、今回の業務の協力事務所技術者情報を入力 します。まず「検索」ボタンを押して「技術者検索画面」を開き、「JV 構成員・協力事務所技術者」を選択して、当 該技術者の既存情報の有無を確認します。

・必ず、上記1.協力事務所情報(「JV 構成員・協力事務所情報」欄)を先に入力してください。

・「行追加」ボタンで、「主任担当技術者」は最大 10 名、「担当技術者」は最大 20 名入力できます。

・「主任担当技術者」および「担当技術者」は「担当業務分野」を忘れずに入力します。

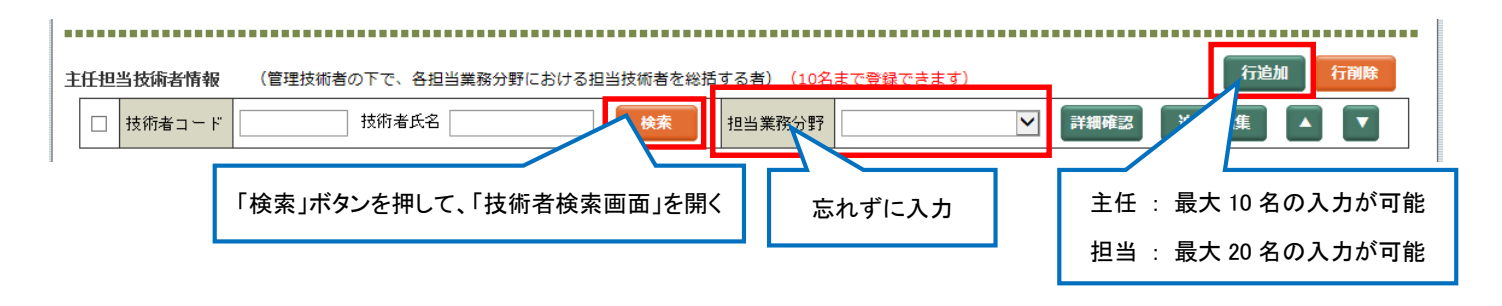

## (1)「技術者検索画面」で協力事務所技術者の既存情報を確認できた場合

当該技術者の「 ● (選択)」マークをクリックして、各「技術者情報」欄に表示します。過去に業務カルテ情報に 登録した協力事務所技術者はすべてこの検索対象となり、既存の技術者情報として表示できます。

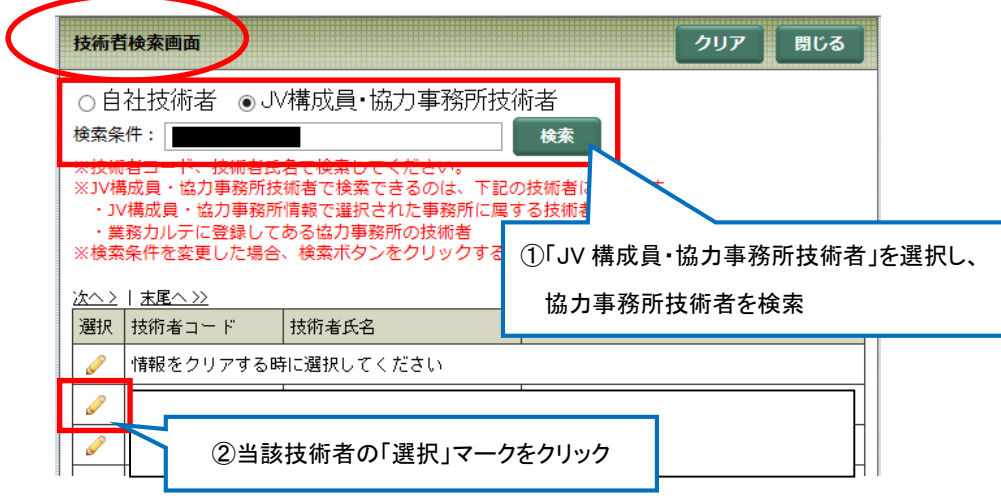

## (2)「技術者検索画面」で協力事務所技術者の既存情報を確認できない場合

## a.所属事務所の「会社コード番号」が「0(ゼロ)」から始まる場合(「通常登録」事務所)

「通常登録」事務所は自社技術者情報を登録済みのため、所属事務所に該当技術者の「技術者コード番号」 を問い合わせ、それを「技術者コード」欄に直接入力して表示します。

・「詳細確認」ボタンで、既存の技術者情報の詳細を確認できます。

・「下書保存」ボタンを押すと、「技術者氏名」欄に協力事務所の技術者氏名が表示されます。

・既存の技術者情報の更新は、所属事務所に依頼してください。

・「下書保存」後は技術者検索が可能になり、前項「2.(1)」の扱いになります。

・未登録の技術者は、各所属事務所に技術者の新規登録を依頼して、上記の操作を行います。

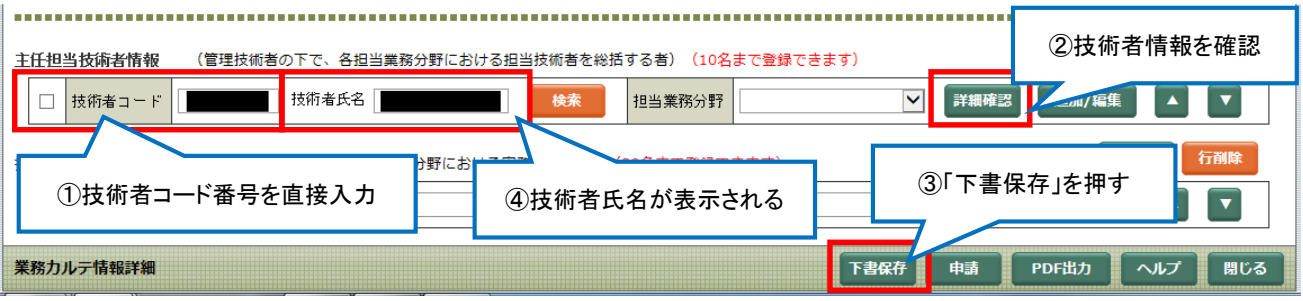

## b. 所属事務所の「会社コード番号」が「J」から始まる場合(「追加/編集」登録事務所)

「追加/編集」ボタンを押して、「業務カルテ技術者情報確認画面」で技術者情報を登録します。

- ・「所属会社名」は、上記1.「JV 構成員・協力事務所情報」欄で入力した協力事務所がプルダウンメニュー で表示されるので、そこから選択します。
- ・「追加/編集」ボタンで、登録内容の更新が可能です。ただし、技術者氏名・フリガナ・生年月日の修正は、 「PUBDIS 技術者情報データ修正届」(入-様式 6)で PUBDIS センターに FAX で依頼してください。
- ・登録後は技術者検索が可能になり、前項「2.(1)」の扱いになります。

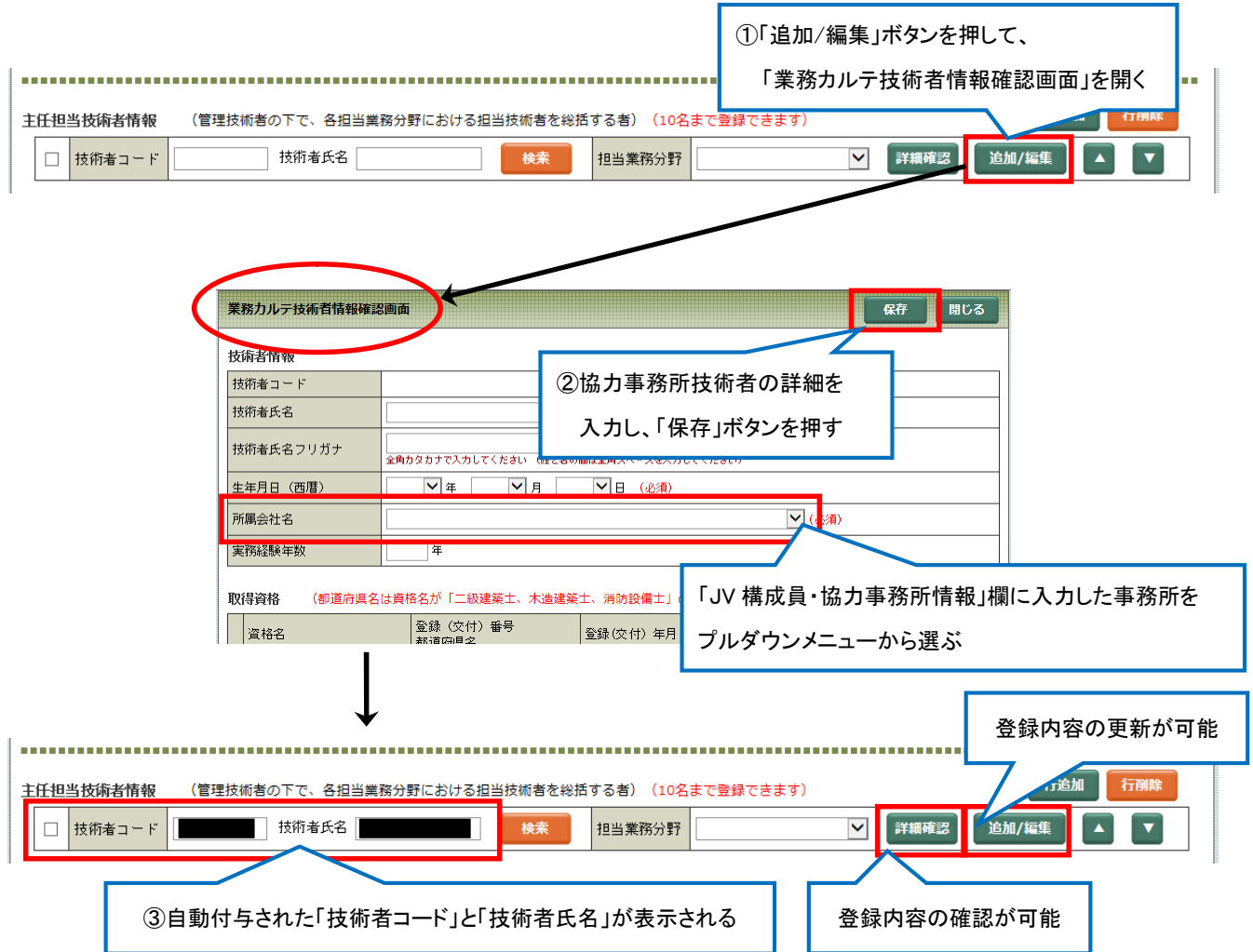